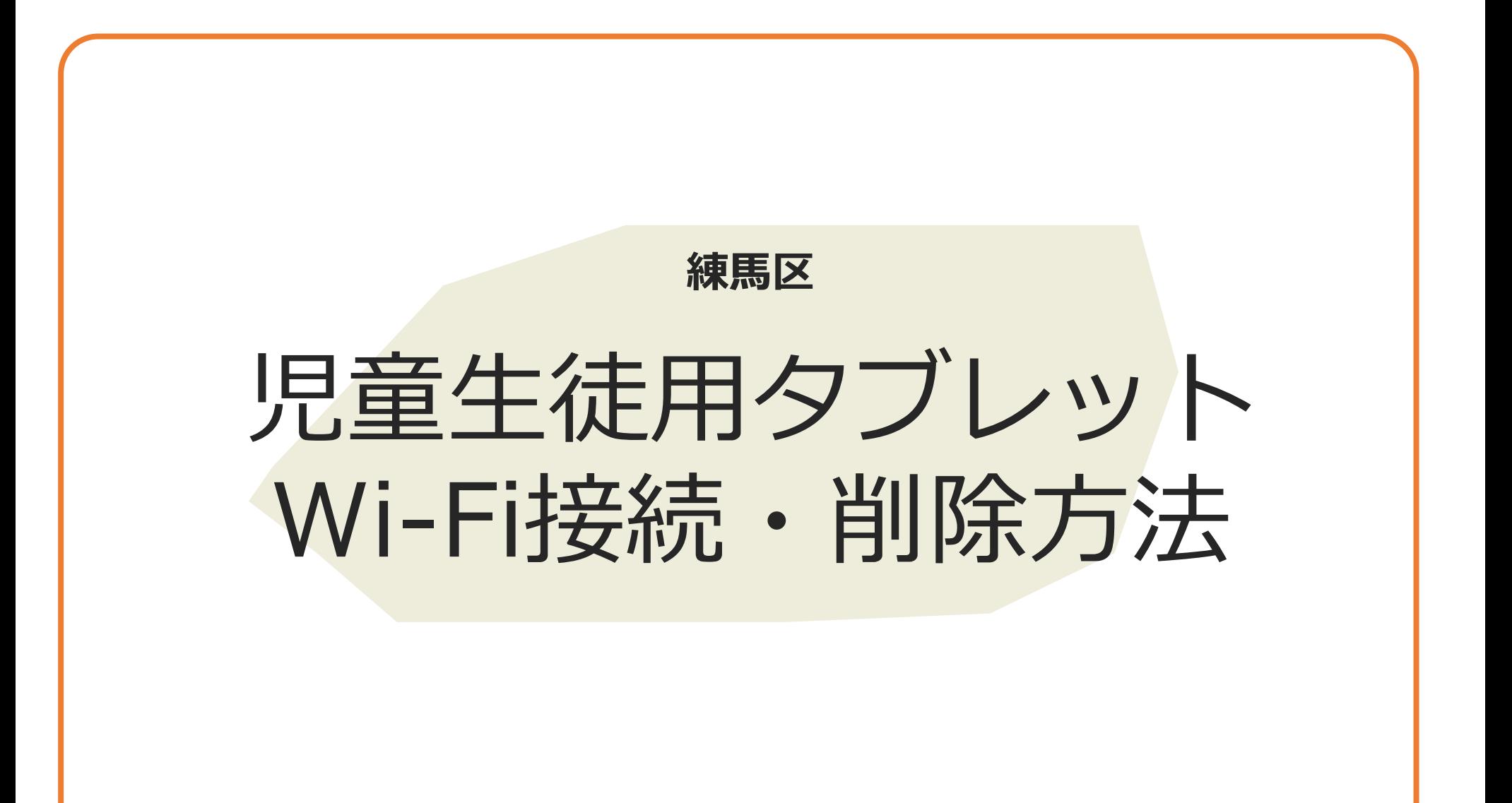

## 1.家庭用Wi-Fiに接続する際の注意点および留意事項

セキュリティを担保し、安心して児童生徒用タブレット(以下、タブレット)を 利用いただくために、必ず以下の事項を遵守してご利用ください。

- **通信が暗号化されている家庭用Wi-Fiのみ接続が可能です。 公衆Wi-Fiや無料Wi-Fiには、絶対に接続しないでください。**
- 導入機器・アプリケーション **事前に家庭用Wi-Fiのネットワーク名(SSID)および接続パスワードをご準備ください。**
- **家庭用Wi-Fiを利用する場合は、LTEドングルを装着しないでください。**
- ※ 家庭用Wi-Fiの暗号化有無や、回線およびルータの設定については、 ご家庭で契約されている回線事業者または設置機器の製造元にお問い合わせください。

2. 初回の接続方法 **家庭用Wi-Fiに初めて接続する際は、以下の手順を実施してください。**②家庭用Wi-Fiの接続パスワードを ③ログイン画面が表示されたら接 ①LTEドングルを外した状態でタブレット 入力し、「接続」ボタンをタップ 続完了です。次回以降は、タブ を起動し、家庭用Wi-Fiのネットワーク名 します。 レットのWi-Fiがオンにすると (SSID)を一覧から探しタップします。 自動接続されます。 Wi-Fi ネットワークへの接続 Google  $sin$ ネットワークは利用できません 「Chromebook」へのログイン SPWN\_H36\_DC8B64 お使いの Chromebook にログインするにはインターネットに接続してください。 装理ドメイン:nerima-edu.jp。詳細 このデバイスでの登録が済んでいる場合は既存のユーザーとしてログインできます。 セキュリティ メールアドレスを入力してください @nerima-edu.ip **TON WITH SIZES NOW** メールアドレスを忘れた場合 スクロール このデバイスの他のユーザーにこのネットワークの使用を許可する キャンセノ くまる く良る

## 家庭用Wi-Fiのネットワーク名 (SSID) が表示されない場合は、以下をご確認ください。

- > 家庭用Wi-Fiのネットワーク名 (SSID) を隠蔽(ステルス)化を行っている場合は、解除していただく必要があります。
- ▶ タブレットのWi-Fiがオフになっている可能性があります。 画面右下の時計をタップし、Wi-Fiマーク(右図赤枠参照)をタップしWi-Fiをオンにしてください。

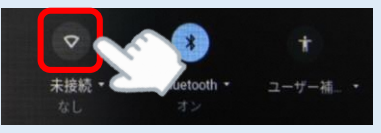

3.接続の削除方法

## **家庭用Wi-Fiに接続する必要がなくなった際は、以下の手順を実施してください。**

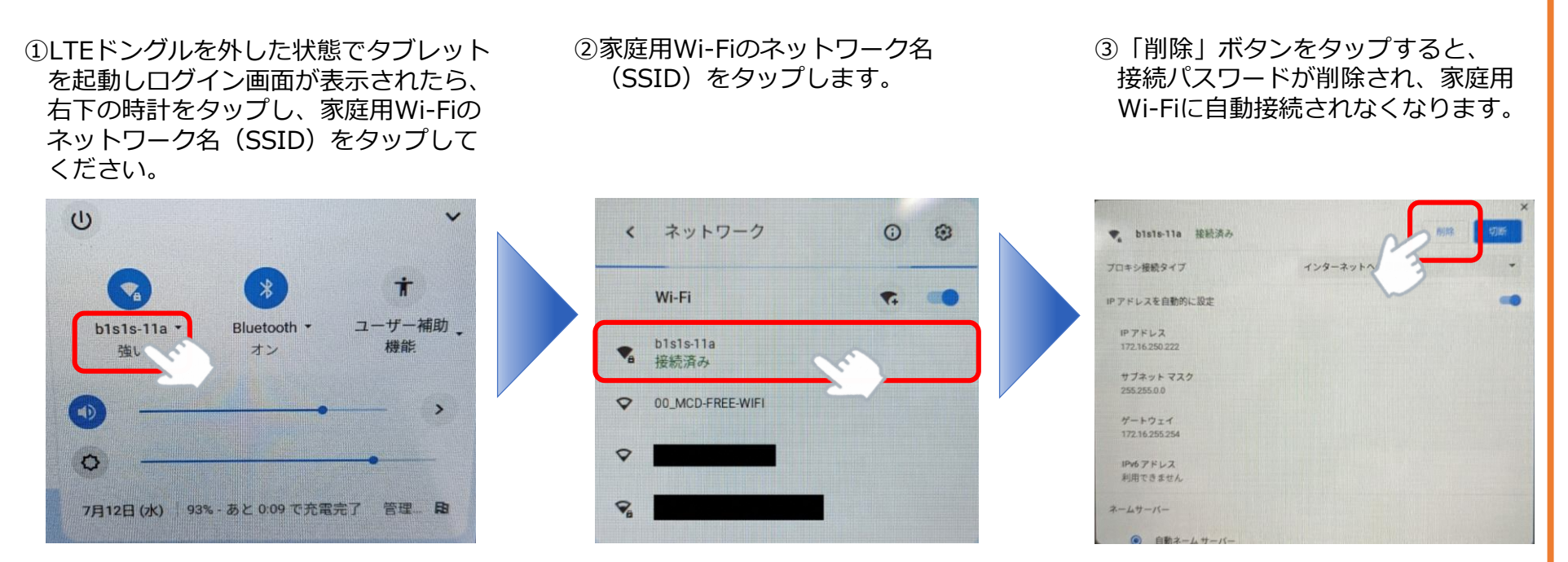

 一時的に家庭用Wi-Fiに接続しない等の場合は、上記手順は実施せずに、 画面右下の時計をタップし、Wi-Fiマーク(右図赤枠参照)をタップしWi-Fiをオフすることで、 家庭用Wi-Fiに接続しなくなります。

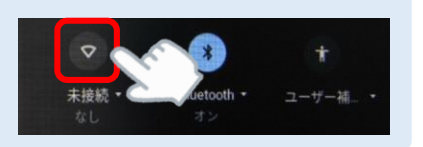